## Punkte auf Referenzpunkte übertragen

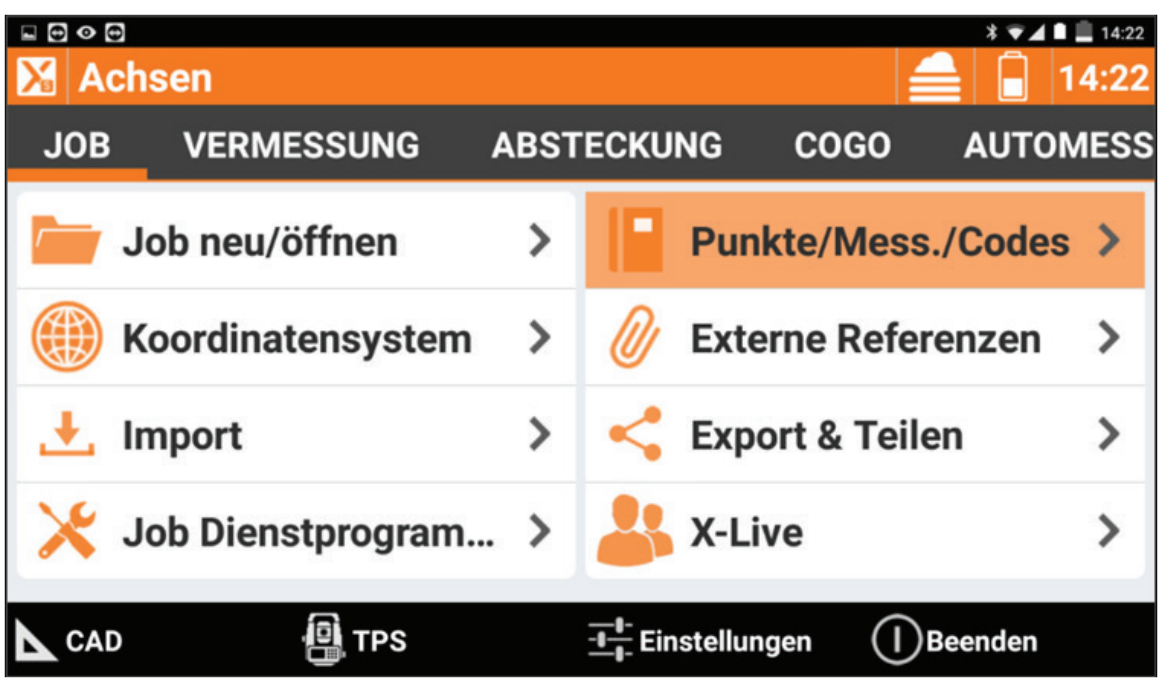

1.) Tippen Sie in der Registerkarte "Job" auf "Punkte/Mess./Codes.

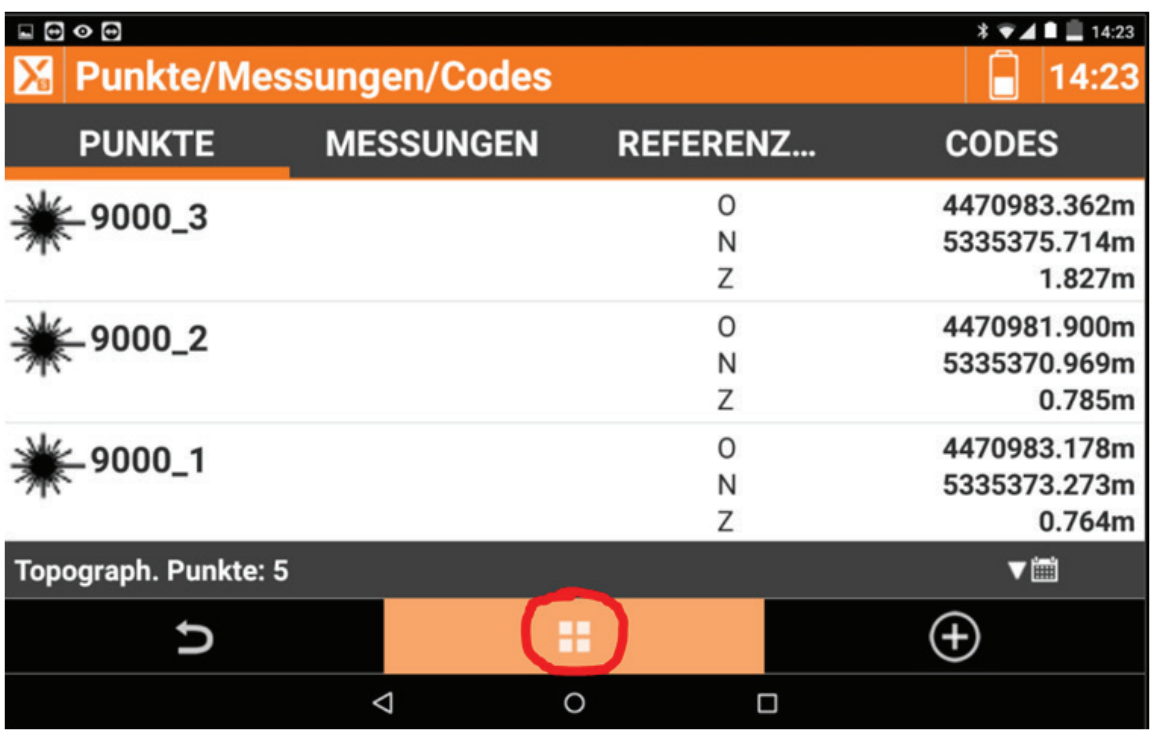

2.) Tippen Sie auf das Vierecksymbol.

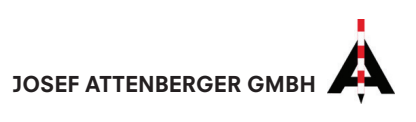

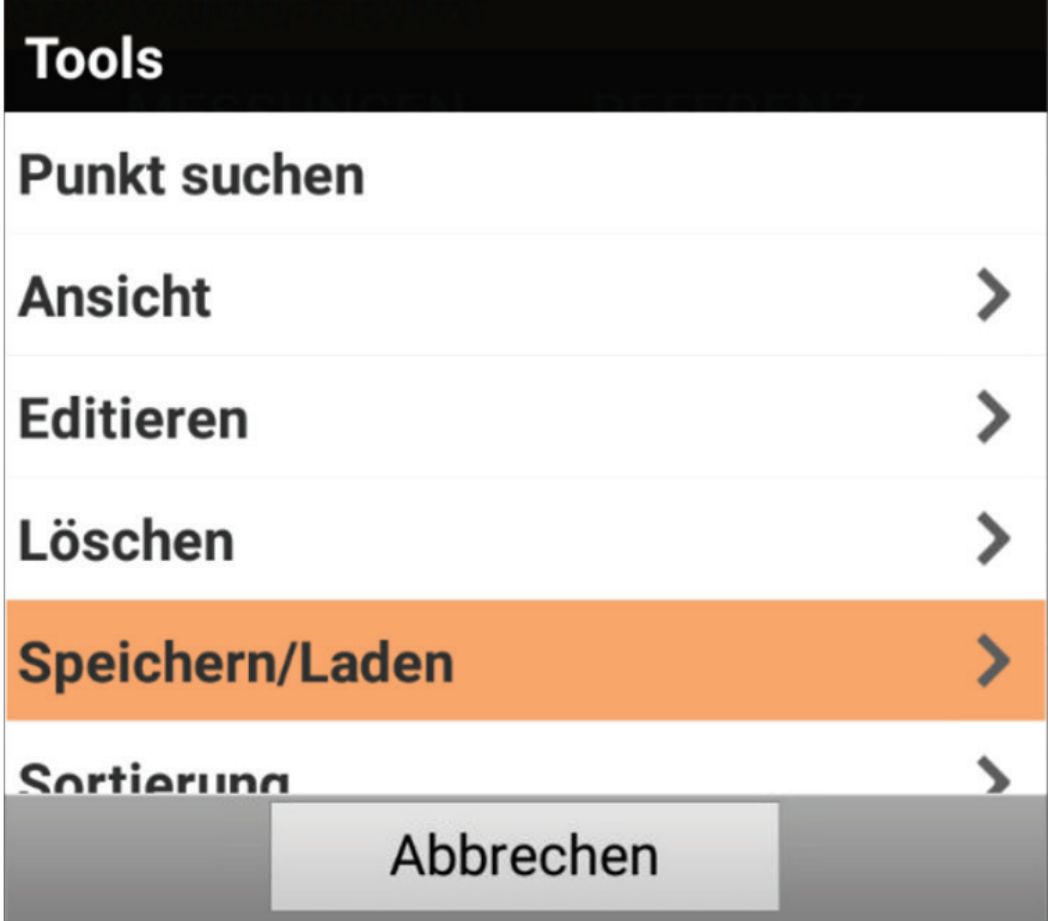

3.) Tippen Sie nun auf "Speichern/Laden".

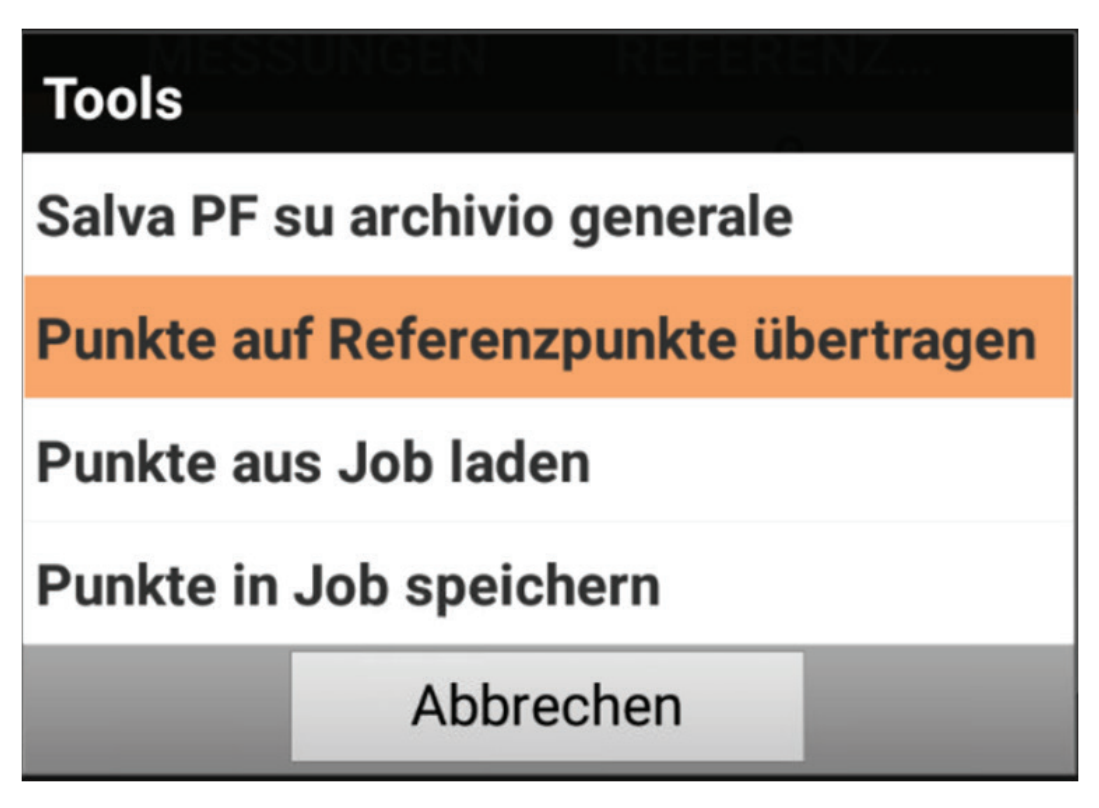

4.) Tippen Sie nun auf "Punkte auf Referenzpunkte übertragen".

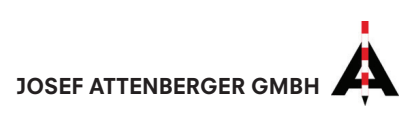

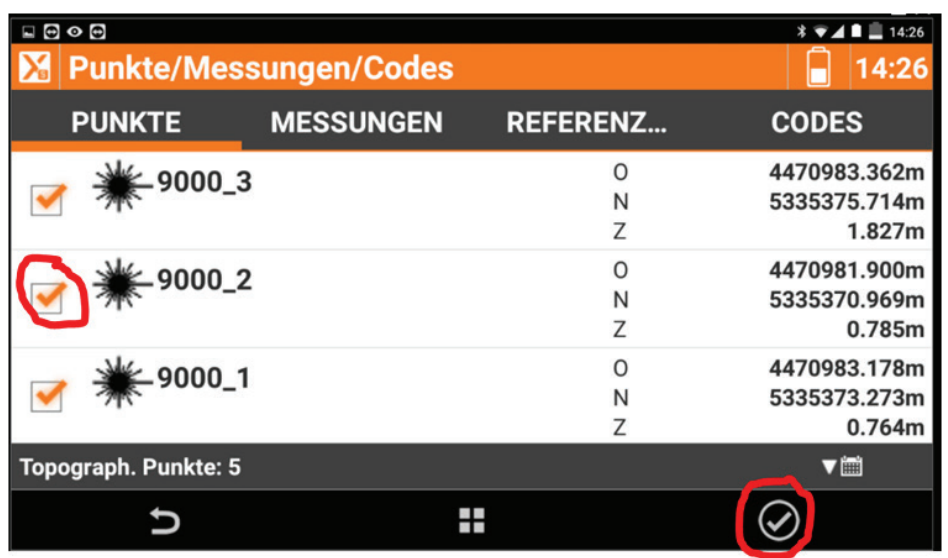

5.) Wählen Sie nun die gewünschten Referenzpunkte durch Antippen (Aktivieren des Hakens) aus und tippen Sie anschließend auf den Hacken rechts unten.

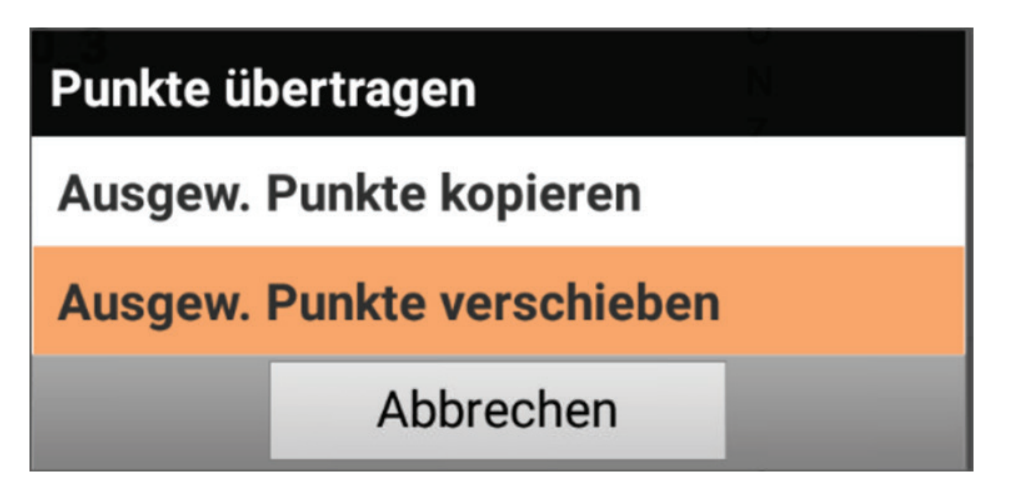

6.) Tippen Sie nun auf "Ausgew. Punkte verschieben". Die Referenzpunkte sind nun in der Registerkarte "Referenzpunkte" zu sehen und als

solche abgelegt.

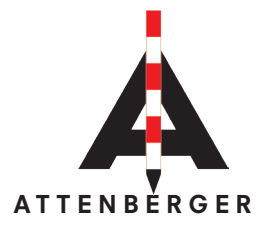

Wasserburger Str. 7 84427 Sankt Wolfgang **Deutschland** Tel.: +49 (0) 8085-930510 Fax: +49 (0) 8085-930550 www.attenberger.de www.profibauvermessung.de info@attenberger.de

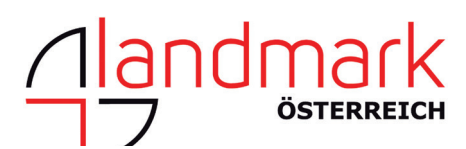

ATTENBERGER Landmark Produktions- und Handelsgesellschaft m.b.H. Bahnhofstraße 8b 6922 Wolfurt Österreich Tel.: +43 (0) 5574 - 63 54 9 Fax: +43 (0)5574 - 63 63 9 www.landmark.at www.profibauvermessung.at info@landmark.at

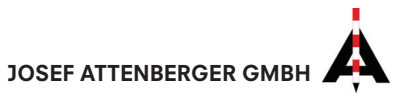